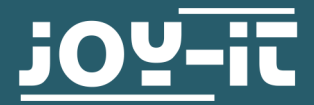

# **GYROSCOPE & ACCELEROMETER MODULE**

SEN-MPU6050

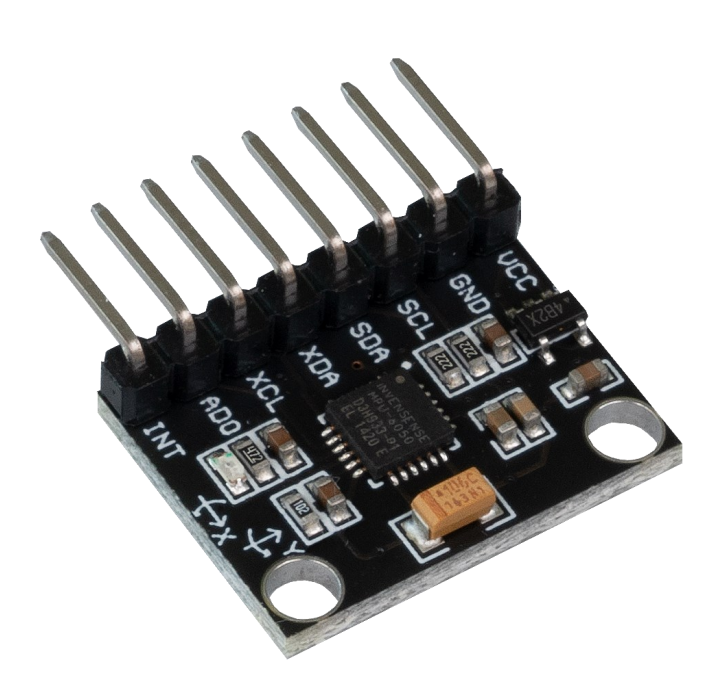

# **1. GENERAL INFORMATION**

Dear costumer,

thank you very much for choosing our product.

In following, we will introduce you to what to observe while starting up and using this product.

Should you encounter any unexpected problems during use, please do not hesitate to contact us.

# **2. COMMISSIONING WITH A RASPBERRY PI**

#### **Wiring:**

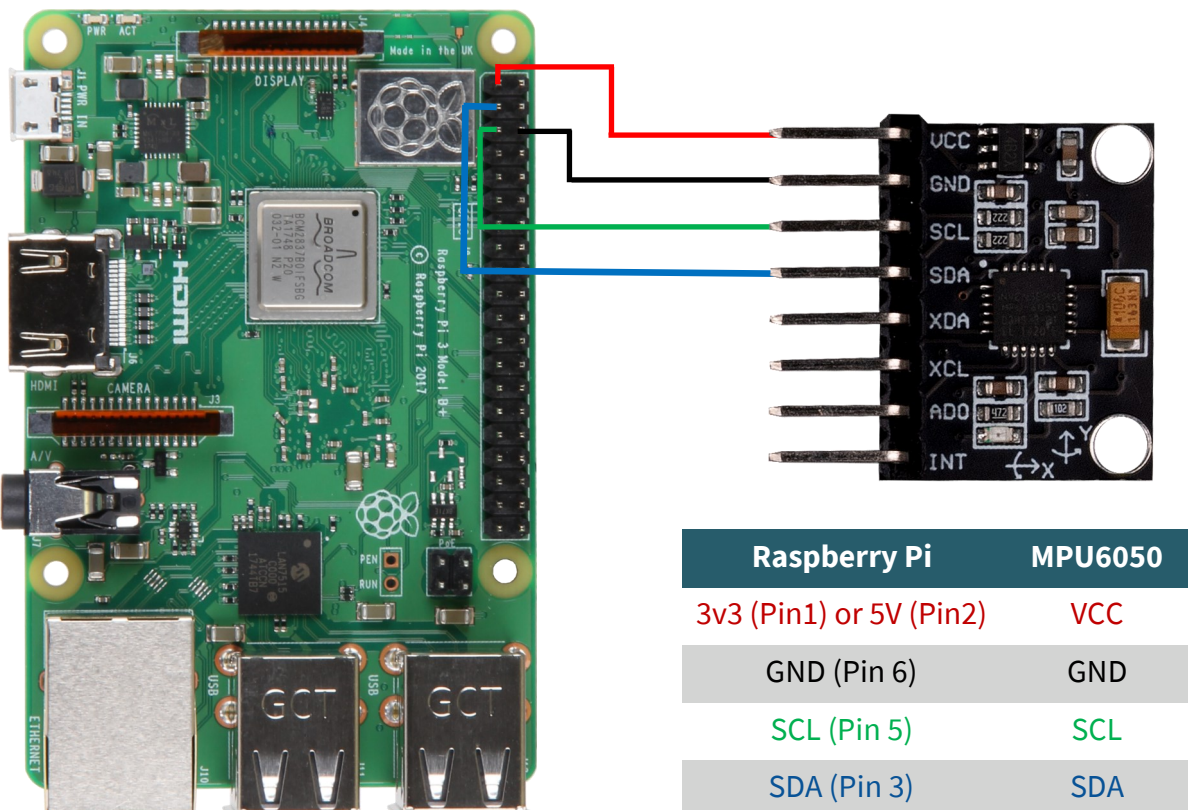

After the sensor is connected, you have to activate I2C. Open the terminal and enter the following command:

sudo raspi-config

Now enable the I2C interface under **Interfacing Options** -> **I2C**

Now run the following commands to install all the necessary libraries:

sudo apt-get update

sudo apt-get install python3-pip

sudo pip3 install smbus

You can download the sample code with the following command:

wget https://joy-it.net/files/files/Produkte/SEN-MPU6050/SEN-MPU6050 Beispielcode.zip

Unpack the file with the following command. Please note that the directory in which the file is located may be different.

unzip SEN-MPU6050 Beispielcode.zip && rm SEN-MPU6050 Beispielcode.zip

You can now run the program with the following command:

python3 /home/pi/SEN-MPU6050\_Beispielcode/MPU6050.py

When you do this, you will get the following console output:

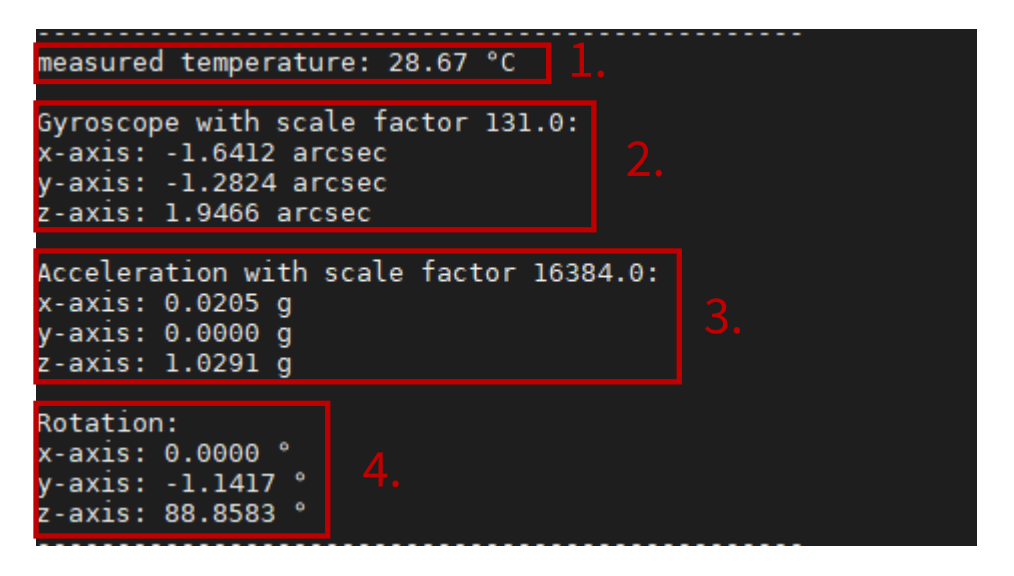

1.: This value indicates the temperature.

2.: These 3 values display the values of the x, y and z axis of the gyroscope.

3.: These 3 values display the values of the x, y and z axis of the accelerometer.

4.: These values display the value the current tilt of the sensor in degrees.

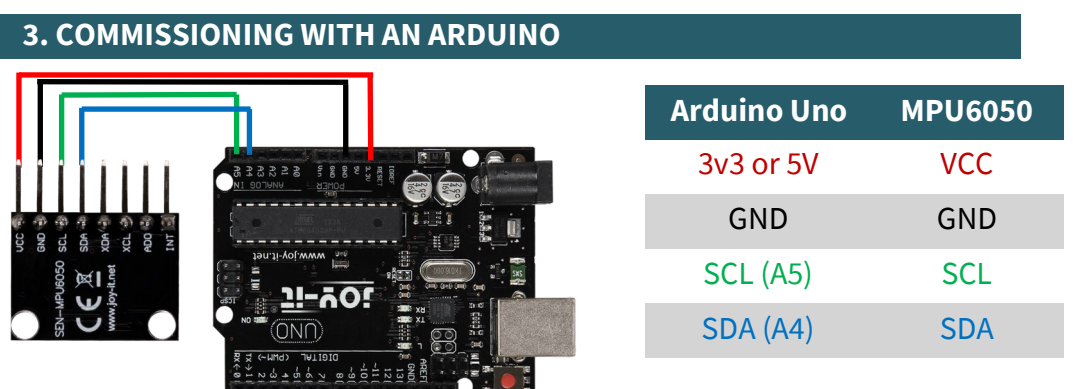

For usage of MPU6050 with an Arduino, you have to modulate your Arduino IDE to the used Board and the used port, first.

In this case, we use an Arduino UNO and the Port is COM12.

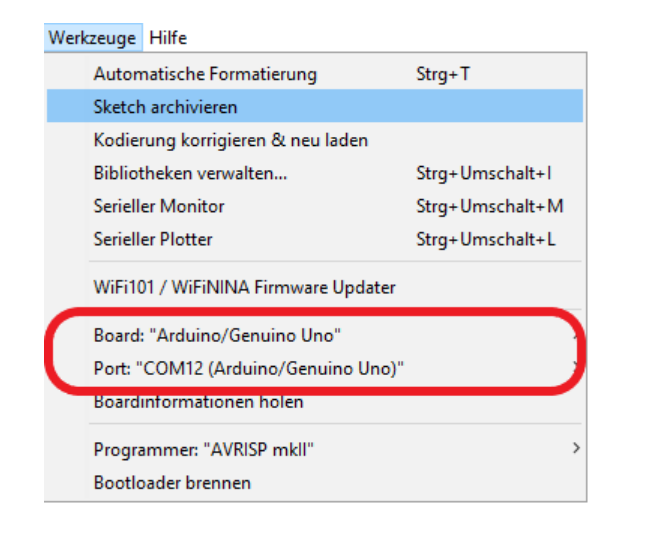

The SEN-MPU6050 has a logic level of 3.3V. Therefore, when using an Arduino or other device with a logic level of 5V, make sure that no pull-up resistors are activated. Otherwise the SEN-MPU6050 could get damaged. **!**

Now enter the following source code into your Arduino IDE and press "Upload" .

```
#include "Wire.h" // Importing the I2C library.
const int I2C_adress_MPU = 0x68; // I2C Address of the MPU6050.
int16_t Beschleunigung_x, Beschleunigung_y, Beschleunigung_z; 
// Variables for the Accelerometer sensor
int16_t gyro_x, gyro_y, gyro_z; // Variables for the Gyroscope
int16_t Temperatur; // Variable in which the temperature is saved
char tmp_str[7]; 
char* convert_int16_to_str(int16_t i) { 
   sprintf(tmp_str, "%6d", i);
   return tmp_str;
}
void setup() {
   Serial.begin(9600);
   Wire.begin();
  Wire.beginTransmission(I2C adress MPU); // Starting the I2C transmission
   Wire.write(0x6B); 
  Wire.write(0); 
  Wire.endTransmission(true);
}
```
Continuation of the source code on the following page.

### Continuation of the source code:

```
void loop() {
  Wire.beginTransmission(I2C adress MPU);
   Wire.write(0x3B); 
   Wire.endTransmission(false); 
   Wire.requestFrom(I2C_adress_MPU, 7*2, true); 
  Beschleunigung x = Wire.read() \times 8 | Wire.read();
  Beschleunigung y = Wire.read() \lt 8 | Wire.read();
   Beschleunigung_z = Wire.read()<<8 | Wire.read();
   Temperatur = Wire.read()<<8 | Wire.read();
  gyro_x = Wire.read() \times 8 | Wire.read();
  gyro_y = Wire.read() \times 8 \mid Wire.read();
  gyro z = Wire.read()<\langle 8 | Wire.read();
   // Output of Data
  Serial.print("aX = "); Serial.print(convert_int16_to_str(Beschleunigung_x));
   Serial.print(" | aY = "); Serial.print(convert_int16_to_str(Beschleunigung_y));
  Serial.print(" | aZ = ");            Serial.print(convert_int16_to_str(Beschleunigung_z));
   Serial.print(" | tmp = "); Serial.print(Temperatur/340.00+36.53);
   Serial.print(" | gX = "); Serial.print(convert_int16_to_str(gyro_x));
  Serial.print(" | gY = "); Serial.print(convert int16 to str(gyro y));
  Serial.print(" | gZ = "); Serial.print(convert_int16_to_str(gyro_z));
   Serial.println();
   // 1 Second Pause
   delay(1000);
}
```
Press the red-marked button, to call up the serial monitor.

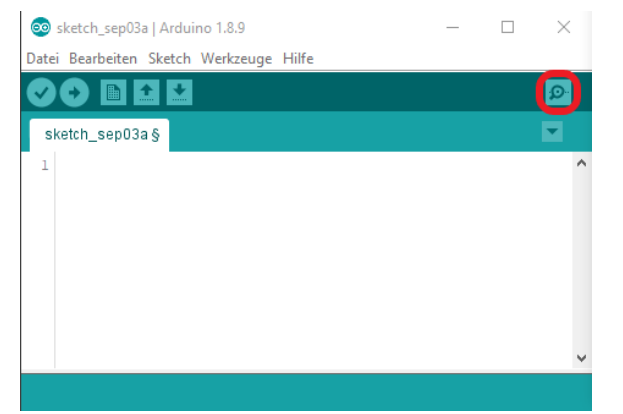

Make sure that the baud rate (red marked field in the picture) is set to 9600.

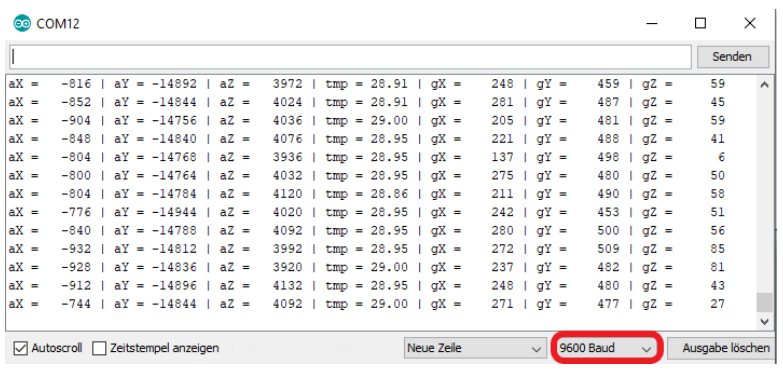

Now you can read the values measured by the sensor.

Explanation of console output:

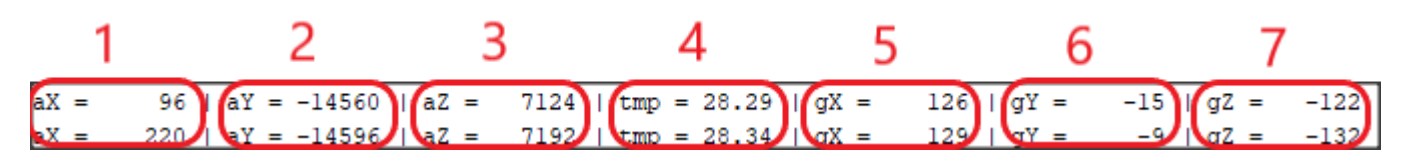

- 1.: This value is the value of the x-axis of the accelerometer.
- 2.: This value is the value of the y-axis of the accelerometer. .
- 3.: This value is the value of the z-axis of the accelerometer. .
- 4.: This value states the current temperature.
- 5.: This value is the value of the x-axis of the Gyroscope.
- 6.: This value is the value of the y-axis of the Gyroscope.
- 7.: This value is the value of the z-axis of the Gyroscope.

# **Connection:**

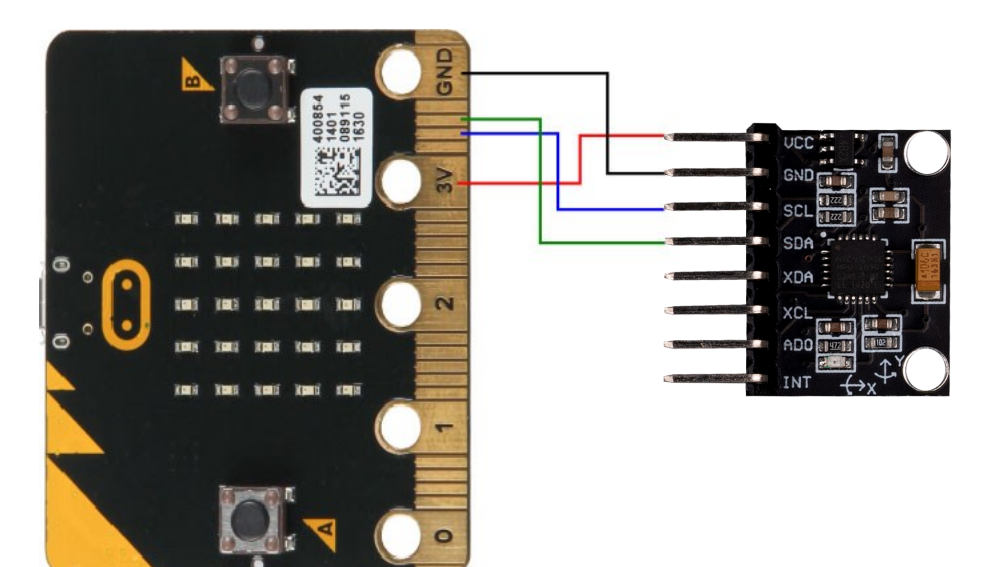

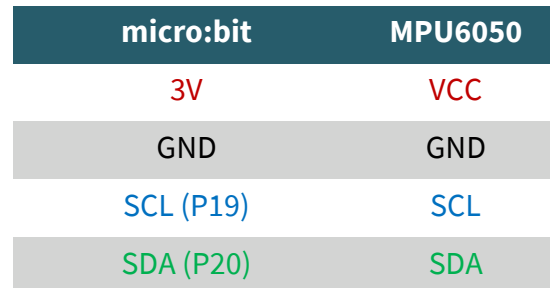

For the micro:bit we use MakeCode, which you can open in your browser **[here](https://makecode.microbit.org/)**. For the micro:bit we provide the library **SEN-[MPU6050](https://github.com/joy-it/SEN-MPU6050)**, which is published under the *[MIT license](https://github.com/joy-it/SEN-MPU6050/blob/main/LICENSE.md)*. In MakeCode you can load the blocks into your project under **Advanced** → **Extensions**. There you can search and select **SEN-MPU6050**.

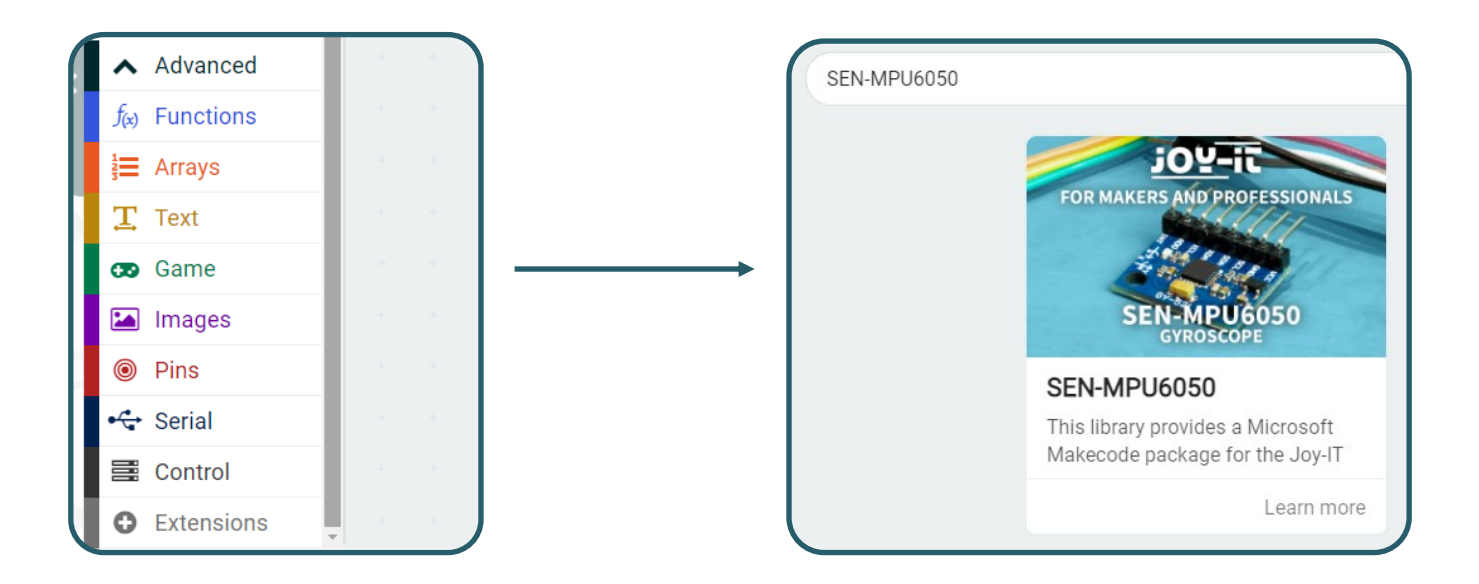

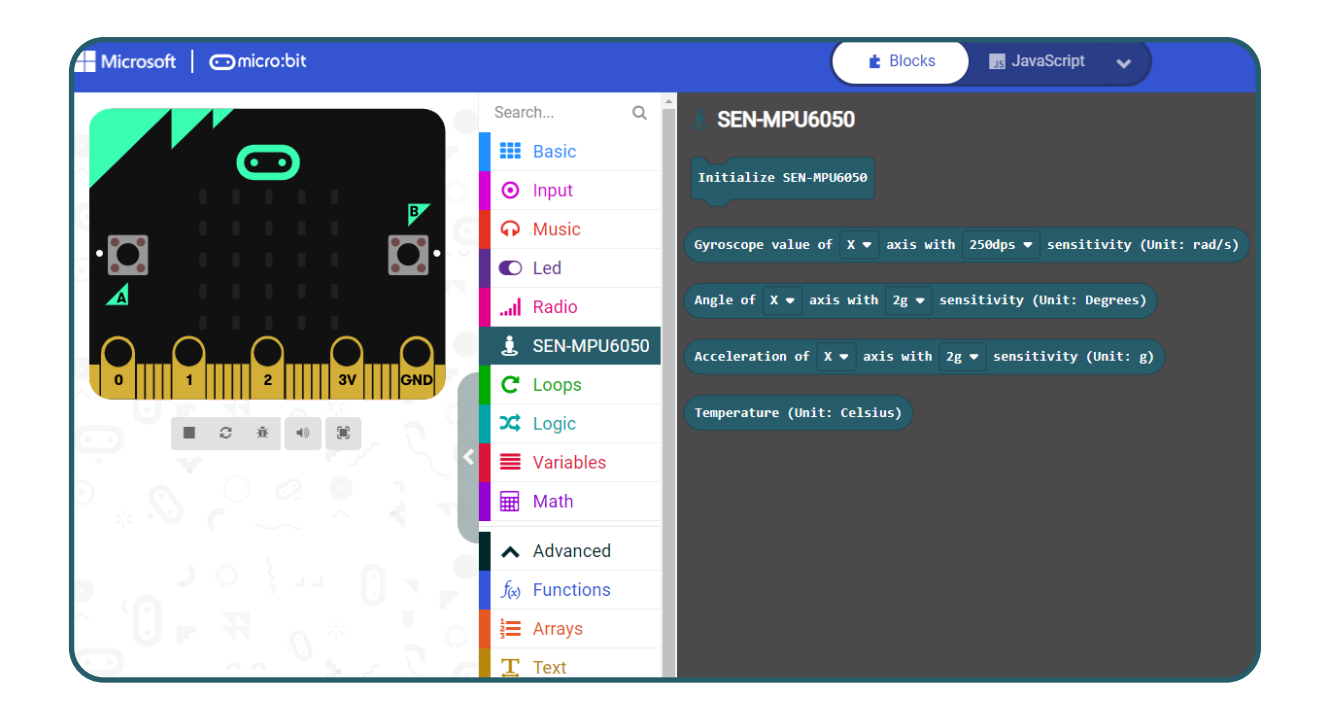

We provide you with a code example, which you can download **[here](https://joy-it.net/public/SEN-MPU6050-Code.zip)**. This code will give you the identical output as the Raspberry Pi. You load the code onto the micro:bit by saving the file on the micro:bit. Now you can see the values of the sensor in the console in MakeCode.

Our information and take-back obligations according to the Electrical and Electronic Equipment Act (ElektroG)

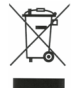

#### **Symbol on electrical and electronic equipment:**

This crossed-out dustbin means that electrical and electronic appliances do not belong in the household waste. You must return the old appliances to a collection point.

Before handing over waste batteries and accumulators that are not enclosed by waste equipment must be separated from it.

#### **Return options:**

As an end user, you can return your old device (which essentially fulfils the same function as the new device purchased from us) free of charge for disposal when you purchase a new device.

Small appliances with no external dimensions greater than 25 cm can be disposed of in normal household quantities independently of the purchase of a new appliance.

**Possibility of return at our company location during opening hours:**  Simac GmbH, Pascalstr. 8, D-47506 Neukirchen-Vluyn, Germany

# **Possibility of return in your area:**

We will send you a parcel stamp with which you can return the device to us free of charge. Please contact us by e-mail at Service@joy-it.net or by telephone.

#### **Information on packaging:**

If you do not have suitable packaging material or do not wish to use your own, please contact us and we will send you suitable packaging.

# **6. SUPPORT**

If there are still any issues pending or problems arising after your purchase, we will support you by e-mail, telephone and with our ticket support system.

E-Mail: service@joy-it.net Ticket system: http://support.joy-it.net Telephone: +49 (0)2845 98469-66 (10-17 o'clock)

For further information please visit our website:

#### **[www.joy](http://www.joy-it.net)-it.net**